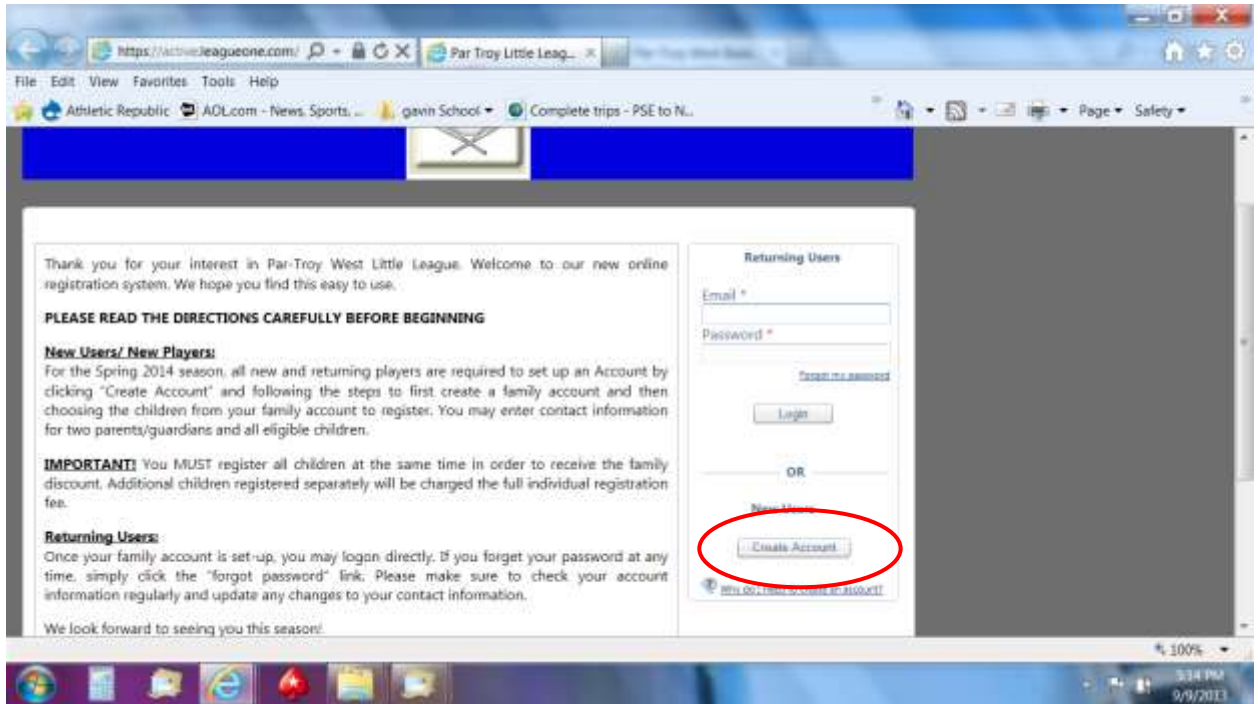

This is the initial login screen. First time users – click CREATE ACCOUNT button on lower right side

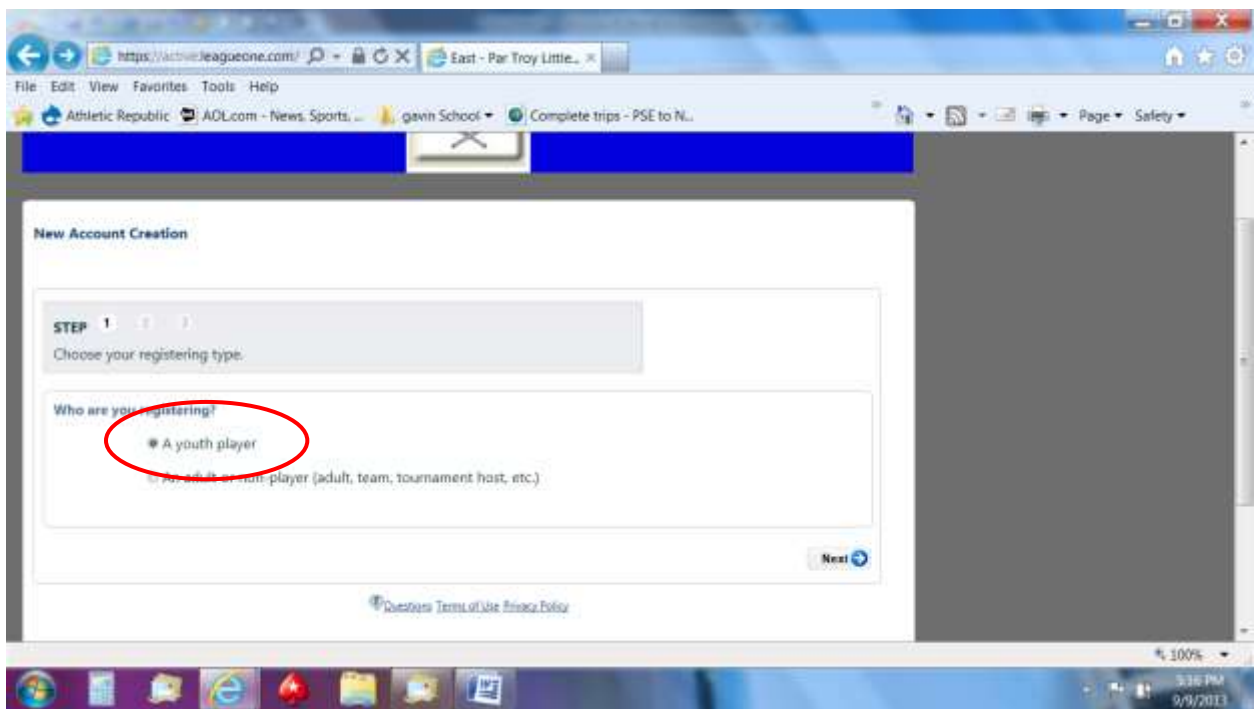

When establishing a family account, always select A YOUTH PLAYER. You will have the ability to add two guardians (and that information can be used for managing/coaching requests)

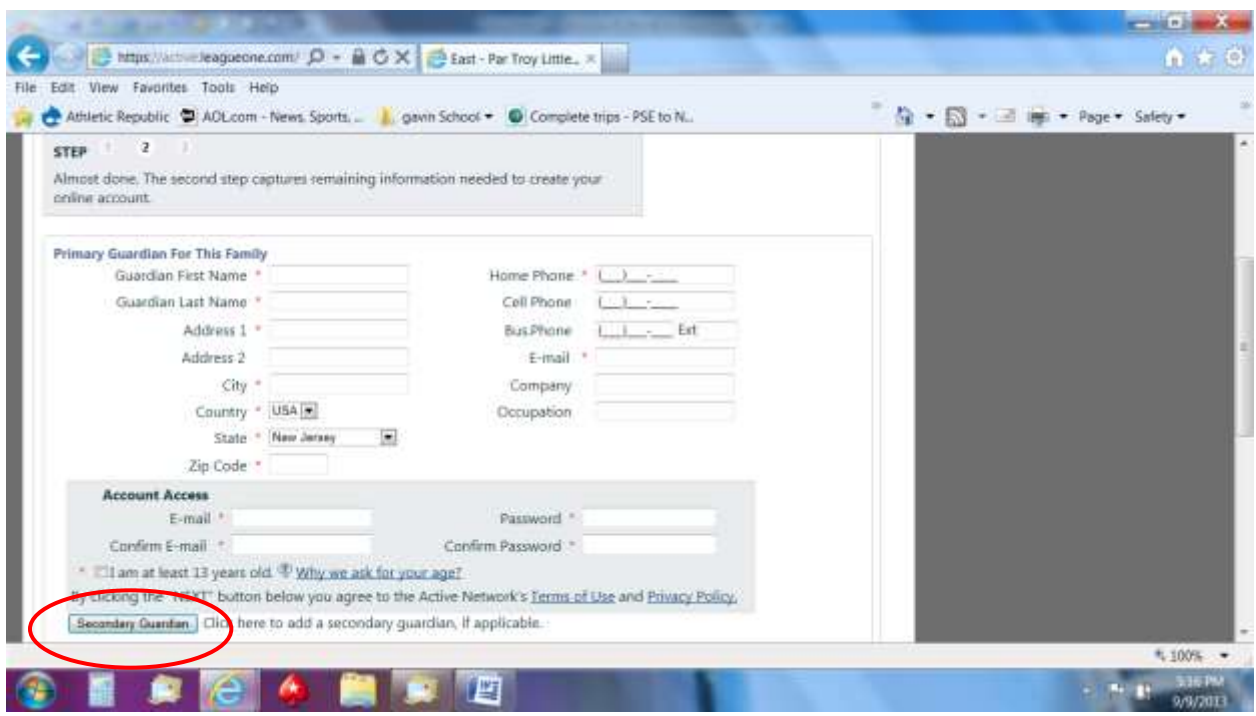

As part of the family account, you must add a primary guardian but you can also add information for a SECONDARY GUARDIAN (spouse/partner, ex-spouse/partner, etc). Please notify the league if you need any information changed for the secondary guardian if part of a different household.

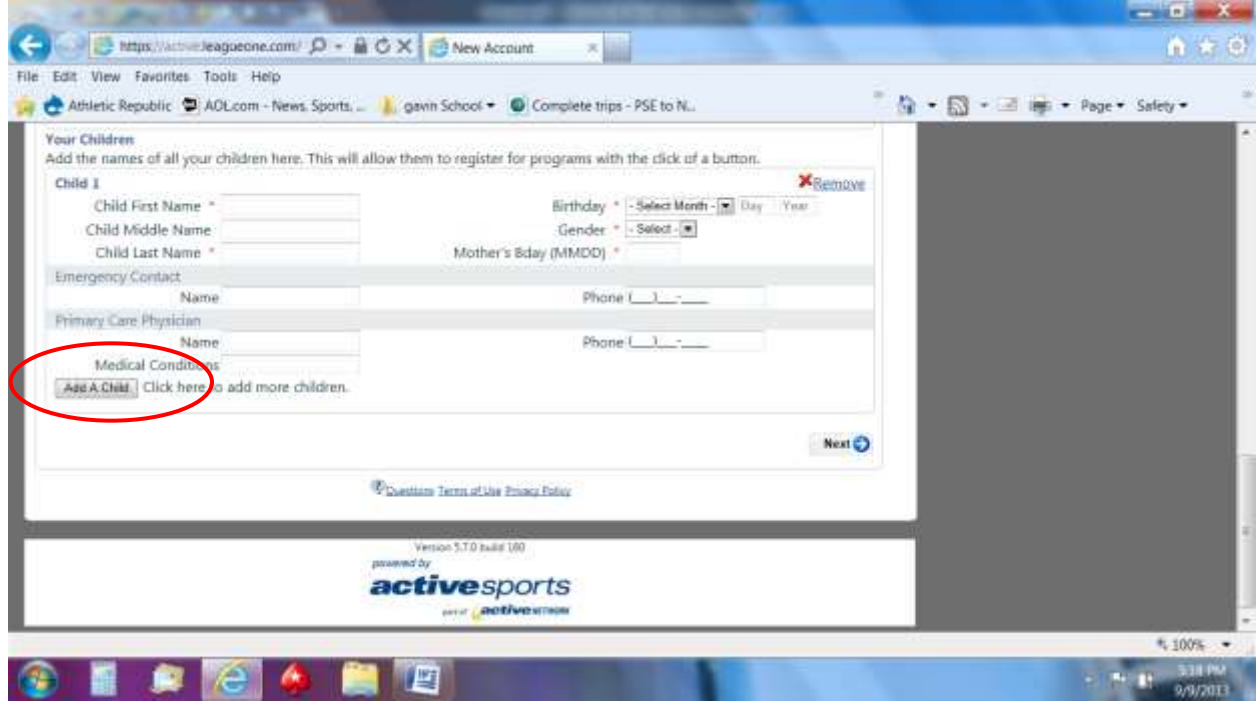

You must enter information for one child. If you have additional children in the family who are eligible now or may be in the future, use the ADD A CHILD button.

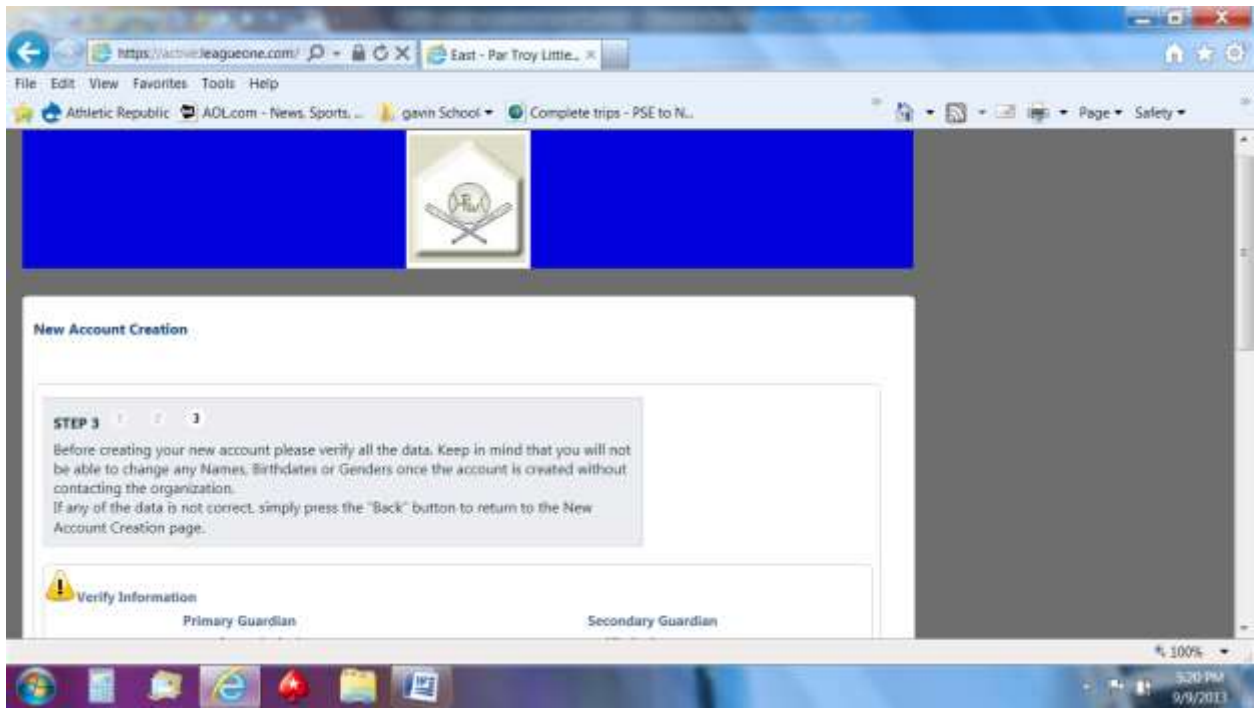

Review and edit the information for all guardians and children entered in the family account.

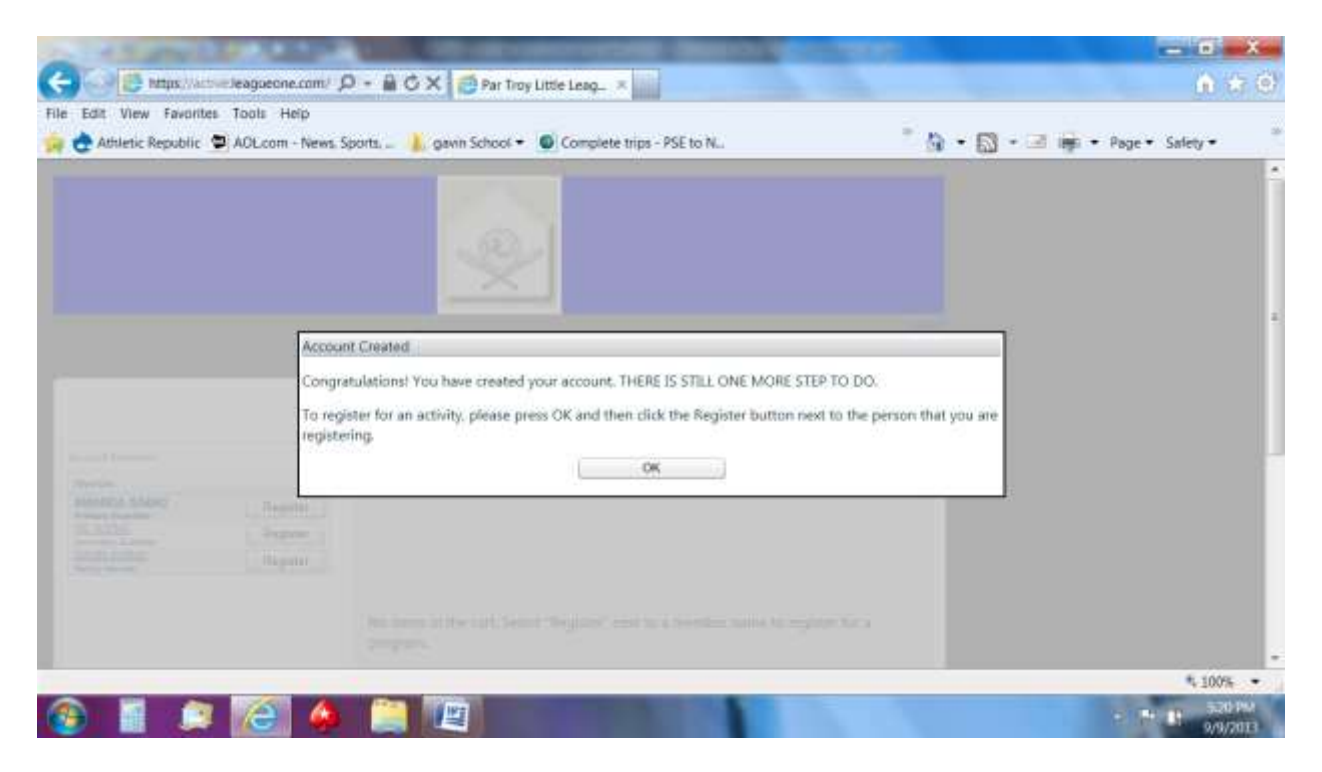

This is the message you should receive when you've created the family account successfully.

CHILDREN ARE NOT YET REGISTERED AT THIS STEP.

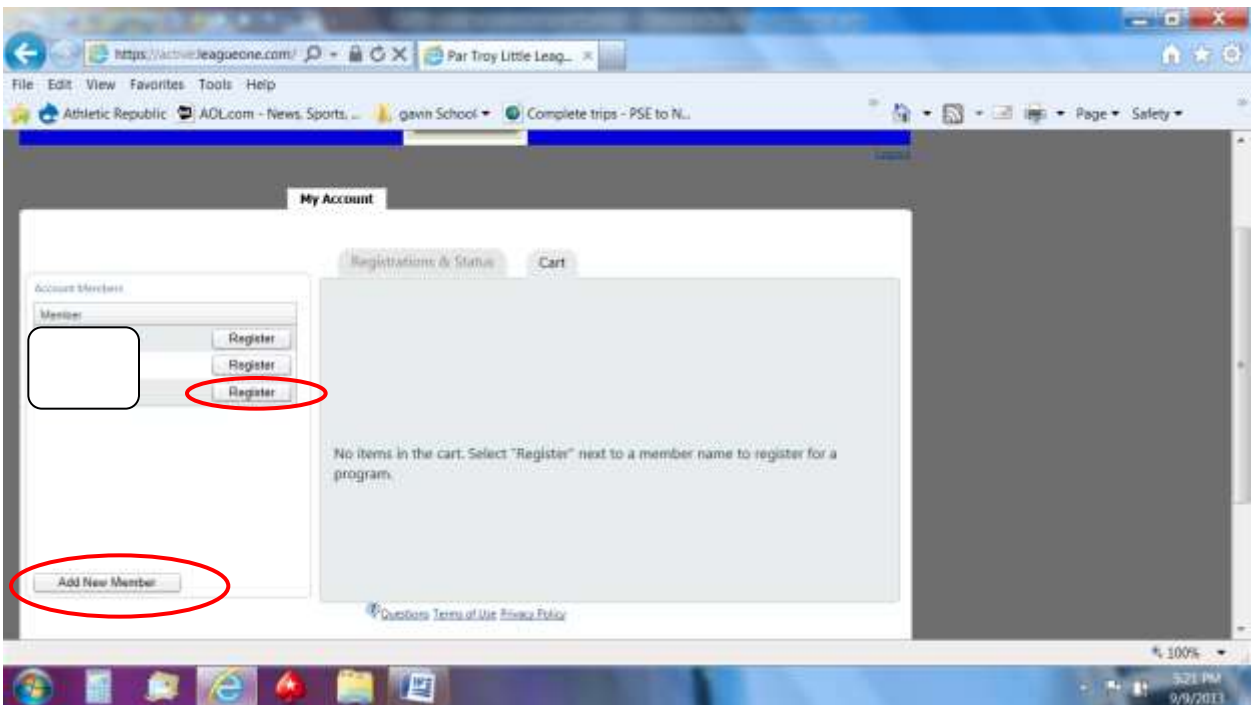

You select each child to register by clicking the REGISTER button next to their names. If any children are missing, click the ADD NEW MEMBER button.

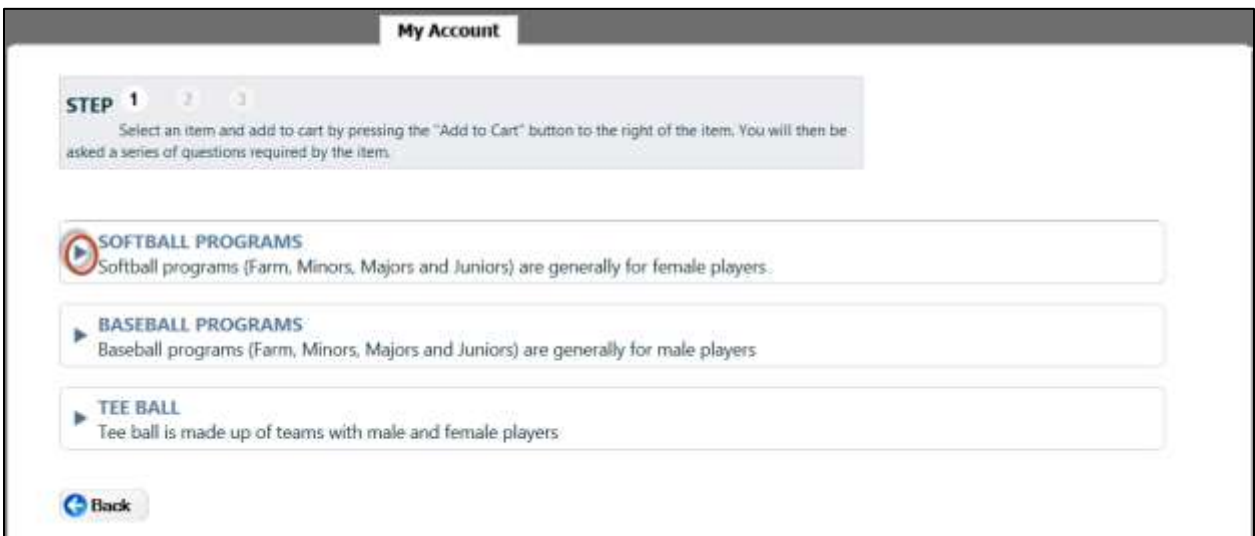

Click on the arrows next to each group to view the programs for which your child is eligible.

If your child is not eligible for the group, you will see the following message:

This participant does not qualify for any programs in this group.

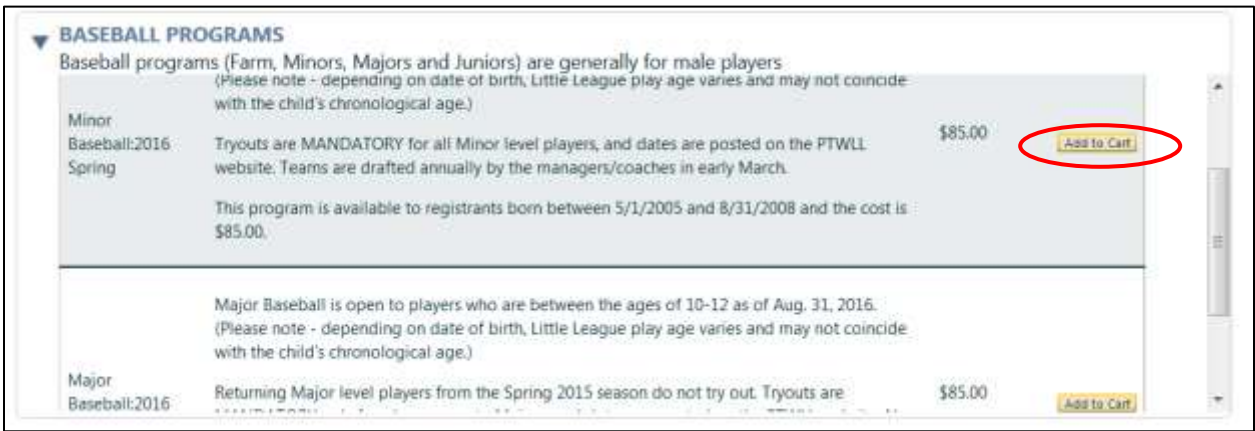

Scroll through the list to make sure you are choosing the appropriate program. Click ADD TO CART for the program desired for that child.

Answer all required questions in the registration section. Once you have completed the registration questions, you will see the following message

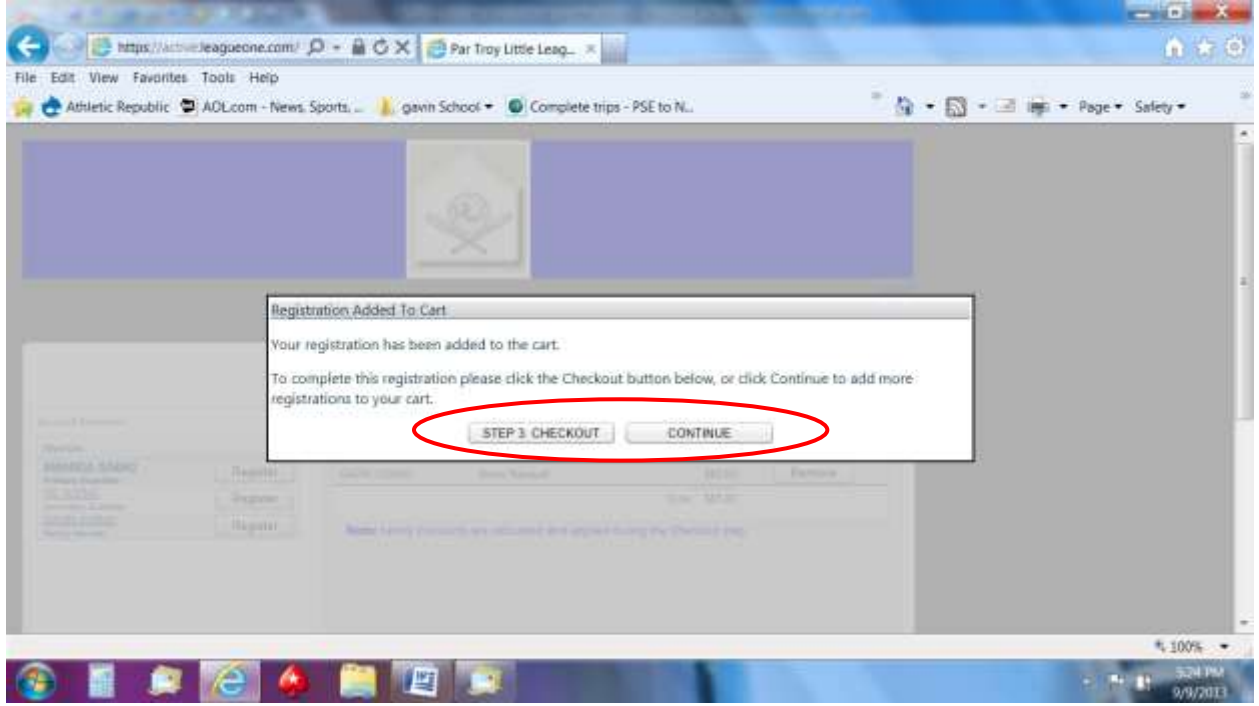

Click CONTINUE to register additional children (to receive the family discount on registration fees).

Click STEP 3 CHECKOUT when all children are in your cart.

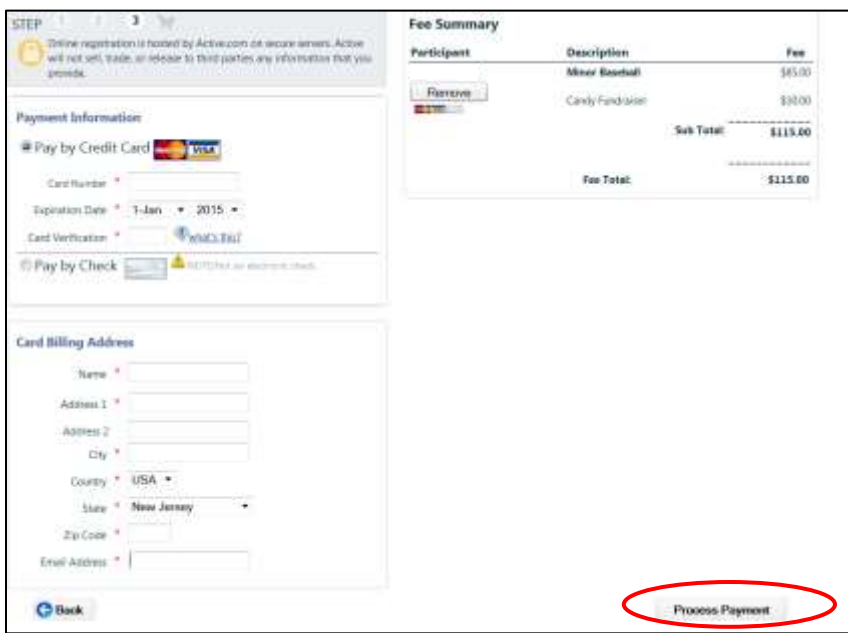

You have the option to pay online or mail in a check. Enter all required information and confirm all children you wish to register are listed. You must register all children at the same time for the family discount.

If you elect to pay by check, you will still have the option to log into the system and use the PAY NOW feature to pay by credit card.

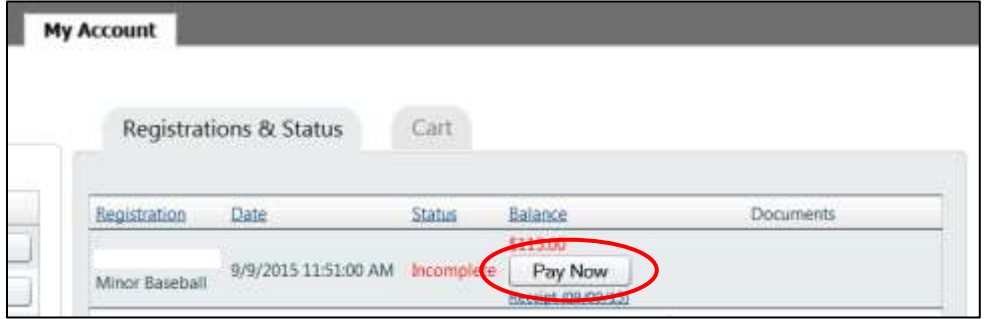

IF YOU DO NOT COMPLETE STEP 3, YOU WILL SEE THE FOLLOWING IN YOUR CART WHEN YOU LOG BACK INTO THE SYSTEM. If your child no longer wishes to play, click REMOVE. Otherwise, click STEP 3 CHECKOUT to complete the registration process.

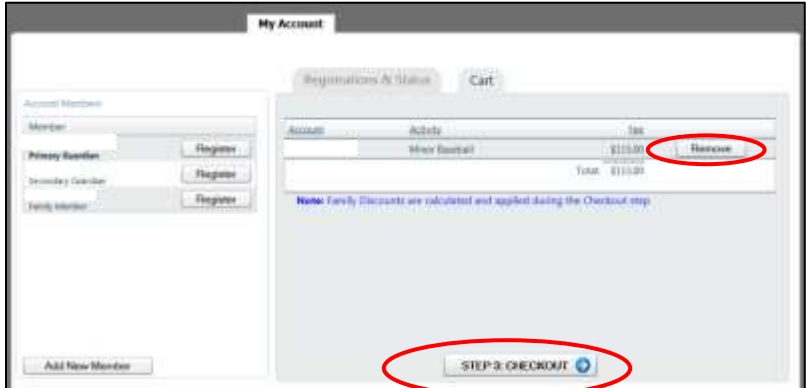

Your online registration is complete only when you receive the REGISTRATION RECEIPT page from the registration system **[no-reply@leagueone.com](mailto:no-reply@leagueone.com)** (check your junk/spam folder if you do not see this in your inbox, and add the email to your trusted list). Scroll to the end to see the attached Medical Form template to print and submit for each child.

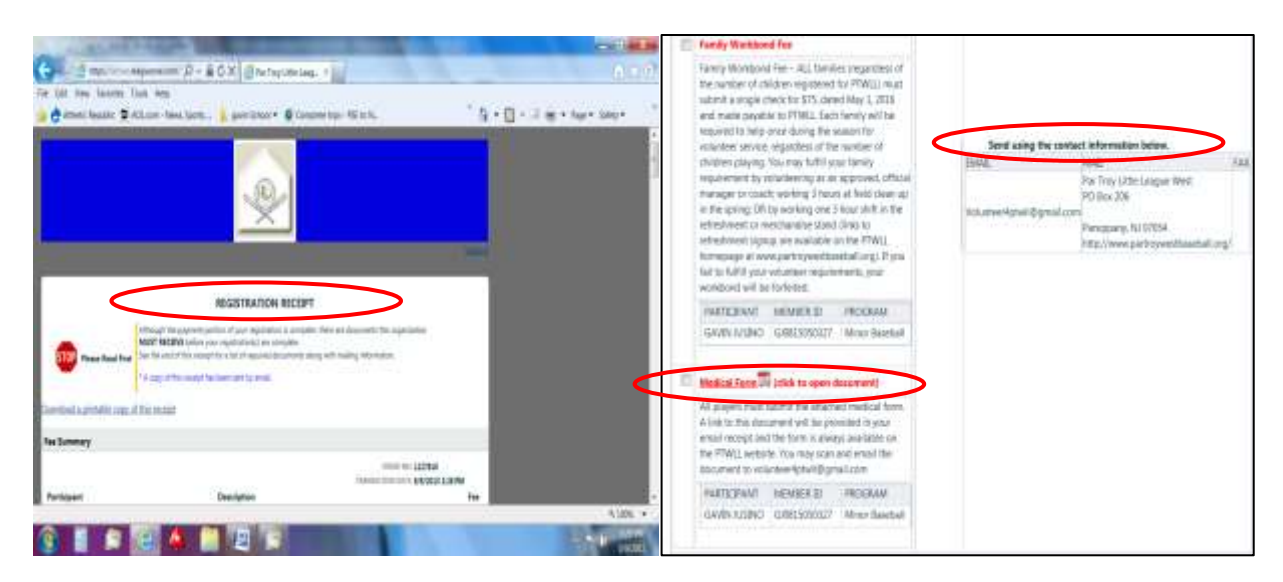

Carefully read all items and submit the required items to PTWLL:

- **Birth Certificate** (ONLY for children new to PTWLL) may be emailed to [volunteer4ptwll@gmail.com](mailto:volunteer4ptwll@gmail.com)
- **Registration Fee and Candy Fundraiser Fee** via check (ONLY if paying by check) fee summary on your receipt indicates the total due for these fees for all children registered at that time
- **Medical form for each child** (attached to the receipt and included in the email receipt; also on PTWLL website) - may be emailed to [volunteer4ptwll@gmail.com](mailto:volunteer4ptwll@gmail.com)
- **Family work bond** check *must be a separate check from other fees*

**If any registration items are missing, you may periodically receive reminder emails from the registration system [no-reply@leagueone.com](mailto:no-reply@leagueone.com)** (check your junk/spam folder if you do not see this in your inbox, and add the email to your trusted list).

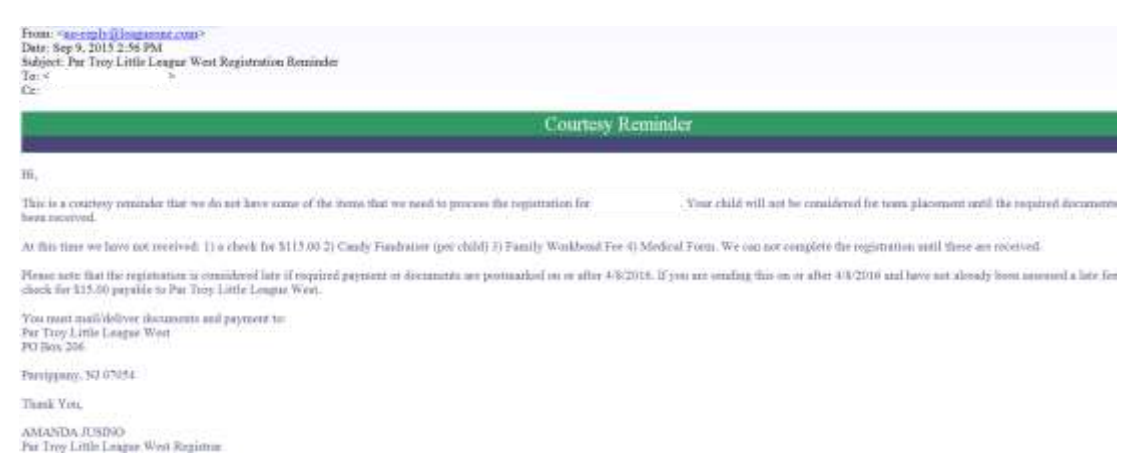